# HANSATON scout 5.6

Benutzerhandbuch

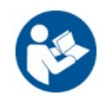

Die HANSATON scout 5.6 Anpasssoftware wird im Folgenden als "HANSATON scout" oder "die Anpasssoftware" oder "Anpasssoftware" bezeichnet.

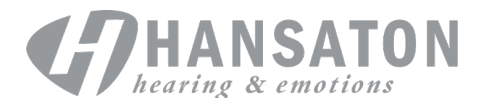

# **Inhalt**

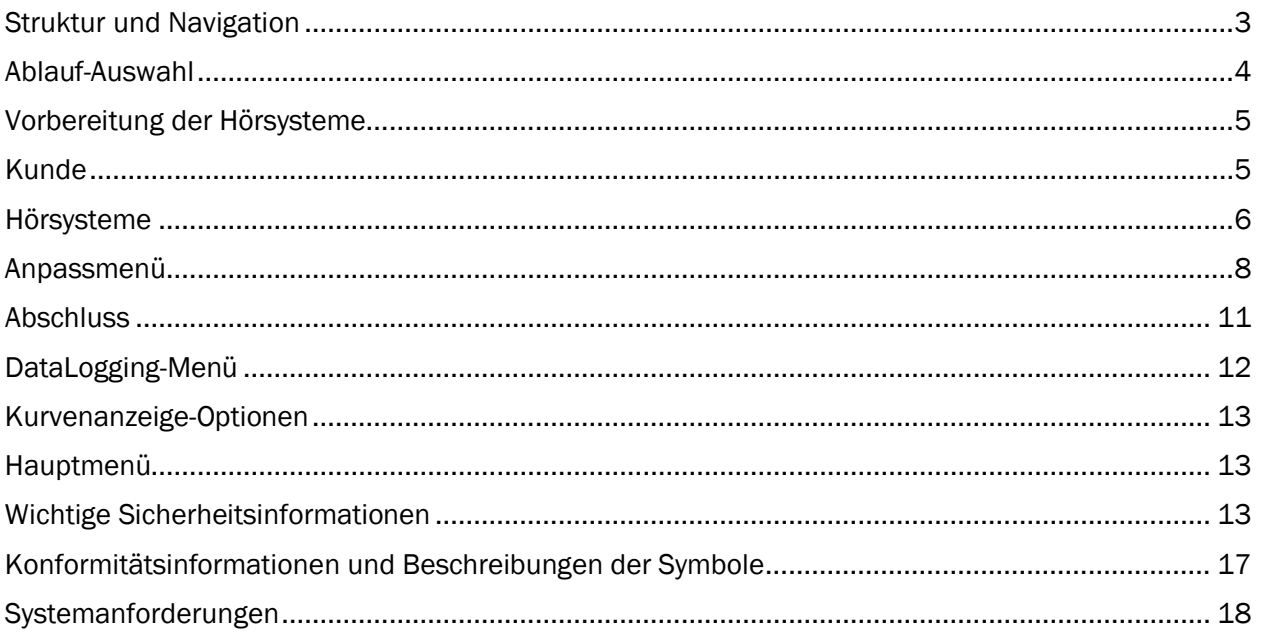

# <span id="page-2-0"></span>Struktur und Navigation

Die Navigation der Anpasssoftware verläuft im Allgemeinen von oben nach unten und von links nach rechts.

# Optionen im Hauptmenü

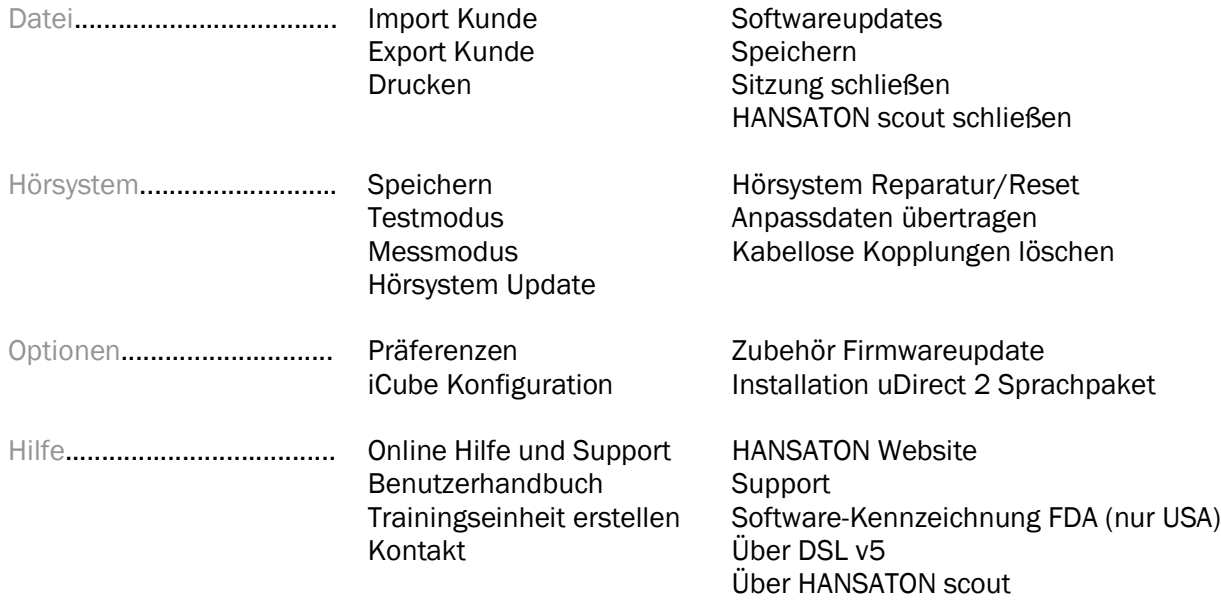

# Symbolleiste

Die Symbolleiste befindet sich in der rechten oberen Ecke. Die Symbolfunktionen sind Folgende:

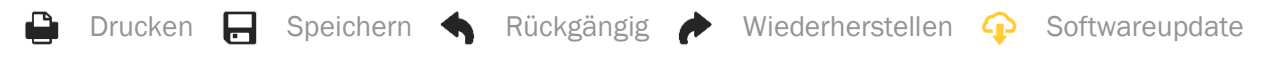

# Infobox

In der oberen rechten Ecke zeigt die Infobox Informationen über den Status der Hörsystemanpassung an. Jeder Reiter enthält zusätzliche Informationen zu einem bestimmten Abschnitt und kann durch Klick auf das Pluszeichen erweitert werden.

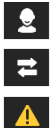

Reiter "Kundeninformationen" Überblick über die wichtigsten Kundeninformationen Reiter "Verbindungsinformationen" Verbindungsstatus der Hörsysteme. Reiter "Hinweise" Führt alle Meldungen und Benachrichtigungen auf, die während der aktuellen Anpassung aufgetreten sind. Reiter "Kundenansicht" **Ermöglicht die Anzeige der kundenorientierten** Bildschirme auf einem zweiten Monitor bei

Verwendung der Anpasssoftware.

# Berechnung

Klicken Sie auf die Taste "Neuberechnung" oben rechts im Bildschirm, um alle ausstehenden Änderungen und Neuberechnungsoptionen zu sehen. Es berechnet die Anpassung basierend auf Daten wie aktuellem Audiogramm, Anpassformel und akustischen Parametern der Hörsysteme neu. Die voreingestellten Berechnungsoptionen variieren abhängig von den ausstehenden Änderungen.

Die Taste "Berechnung" wird farblich hervorgehoben, wenn während der Anpassung eine Neuberechnung empfohlen wird.

# Stumm/Ton ein

Gibt den aktuellen Stand der Hörsysteme an: Stumm

oder Ton ein. "Stumm/Ton ein" kann für jedes Hörsystem individuell oder binaural ausgewählt werden, indem in die Mitte der Taste geklickt wird. Die Mitte der Tastfläche zeigt außerdem die derzeit aktive Umgebung für die Hörsysteme an.

# Anpassmodus

Sie können den Anpassmodus durch Klick auf die Schaltfläche und die Auswahl der gewünschten Einstellung aus dem Dropdown-Feld ändern. Beim Eingeben der Kundeninformationen und wenn das Alter 18 Jahre oder weniger beträgt, fordert die Anpasssoftware Sie automatisch in einem Pop-up-Fenster auf, den entsprechenden Anpassmodus auszuwählen.

Sie können die Standardeinstellungen des Anpassmodus unter Optionen > Präferenzen > Anpassungssitzung > Pädakustik Modus bearbeiten.

# <span id="page-3-0"></span>Ablauf-Auswahl

In der oberen linken Ecke bietet die Anpasssoftware die Möglichkeit, zwischen zwei Ablauftypen auszuwählen:

# Klassischer Ablauf

Dieser Ablauf ist für erweiterte Anpassungen mit detailliertem Zugang zu allen Parametern vorgesehen.

# FocussedFit-Ablauf

Ein schneller und einfach angeleiteter Ablauf mit Zugang zu wichtigen Parametern. Der FocussedFit-Ablauf führt Sie durch die erforderlichen Schritte einer ersten Anpassungssitzung.

Navigieren Sie durch diese Schritte, indem Sie die Tasten "Weiter" und "Zurück" im unteren Bereich des Bildschirms verwenden:

- Kunde **In Schritt 1 bearbeiten Sie die Kundeninformationen, z. B. Audiogramm, Alter des** Kunden und Erfahrungsebene.
- Erkennen In Schritt 2 erkennen Sie die Hörsysteme. Nachdem die Hörsysteme erkannt wurden, klicken Sie auf "Weiter" und wählen Sie die akustischen Einstellungen auf dem nächsten Bildschirm aus oder bestätigen Sie diese.

4

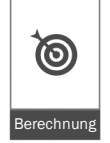

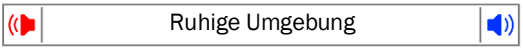

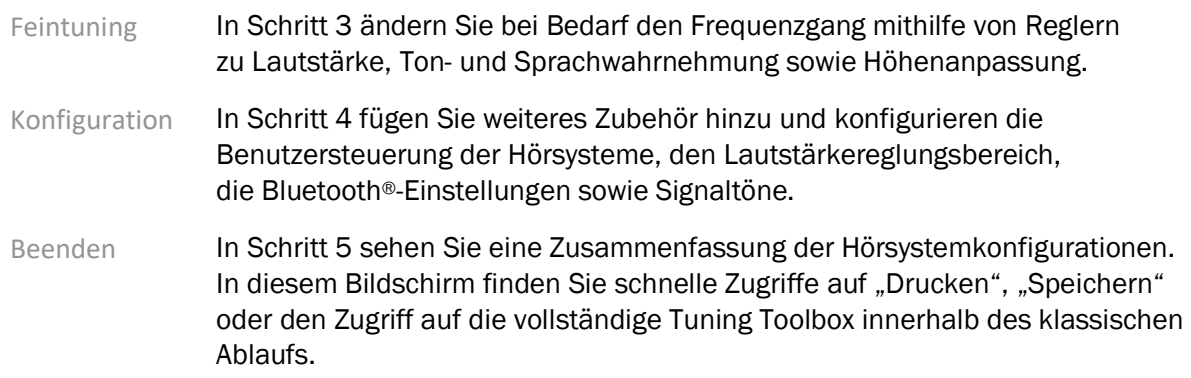

# <span id="page-4-0"></span>Vorbereitung der Hörsysteme

# Noahlink Wireless™

Schalten Sie die Hörsysteme an, indem Sie die Batterien einsetzen und die Batterieladen schließen, oder halten Sie bei wiederaufladbaren Hörsystemen den unteren Teil der Taste an jedem Hörsystem 3 Sekunden lang gedrückt, bis die Leuchtanzeige aufhört grün zu blinken. Dadurch werden die Hörsysteme auch in den Kopplungsmodus versetzt, der 3 Minuten lang andauert.

Wenn Sie eine Verbindung zu Hörsystemen herstellen, die nicht in der aktuellen Sitzung gespeichert sind, müssen sich die Hörsysteme im Kopplungsmodus befinden. Wenn Sie eine Verbindung zu Hörsystemen herstellen, die bereits in der aktuellen Sitzung gespeichert sind, müssen sich die Hörsysteme nicht im Kopplungsmodus befinden.

# NOAHlink™/HI-PRO®

HdO/RIC: Öffnen Sie die Batterielade und verbinden Sie das Programmierkabel mit der Programmierbuchse. Verbinden Sie das andere Ende des Kabels mit NOAHlink oder HI-PRO (zunächst auf einen flachen Hörverlust von 40 dB HL für das linke Ohr eingestellt).

IdO: Entfernen Sie die Batterielade und stecken Sie das Programmierkabel rein. Verbinden Sie das andere Ende des Kabels mit NOAHlink oder HI-PRO.

# iCube II

Wenn Sie iCube II zum ersten Mal benutzen, müssen Sie das Gerät zur Anpassung konfigurieren. Wählen Sie Optionen > iCube-Konfiguration und folgen Sie den Bildschirmanweisungen. Setzen Sie die Batterien in die Hörsysteme ein und schließen Sie die Batterielade. Legen Sie die Hörsysteme in die iCube II-Schlaufe auf einem Tisch oder bringen Sie den iCube II um den Hals des Kunden an und setzen Sie die Hörsysteme in die Ohren Ihres Kunden ein.

# <span id="page-4-1"></span>Kunde

# Kundeninformation

Dieser Bildschirm zeigt die Zusammenfassung der Kundendaten, Sitzungsdaten und Zubehör an.

# Erfahrungsebene

Die ausgewählte Erfahrungsebene wird sich auf die anfängliche Einstellung der Höhenanpassung auswirken, nachdem eine anfängliche Anpassungsberechnung durchgeführt wurde. Wählen Sie aus Erstes Mal, Kurzfristig/Zeitweise oder Langfristig.

# Audiogramm

Klicken Sie auf den Graphen, um dem Audiogramm Schwellenwerte hinzuzufügen, oder klicken Sie mit der rechten Maustaste, um zusätzliche Optionen zu erhalten. Der genutzte Wandler für die Audiometrie kann aus dem Dropdown-Menü ausgewählt werden. Außerdem können gemessene Informationen des Tinnitus Masker im unteren Bereich des Bildschirms "Audiogramm" eingegeben werden.

# **RECD**

In diesem Bildschirm können Sie RECD(Real Ear to Coupler Difference)-Werte eingeben oder importieren, sofern diese bereits vorhanden sind. Wenn keine RECD-Werte gemessen wurden, werden altersgerechte Durchschnittswerte, die mittels ausgewählter Anpassformel erzeugt wurden, verwendet. Klicken Sie auf die Taste RECD eingeben, um RECD-Werte einzugeben.

# REUG

In diesem Bildschirm können Sie REUG(Real Ear Unaided Gain)-Werte eingeben oder importieren, sofern diese bereits vorhanden sind. Wenn keine REUG-Werte gemessen wurden, werden altersgerechte Durchschnittswerte, die mittels ausgewählter Anpassformel erzeugt wurden, verwendet. Um den REUG-Bildschirm abzuschließen, geben Sie die Daten für das entsprechende Ohr durch Klick auf den Graphen ein. Wenn Sie mit der rechten Maustaste auf den Graphen klicken, haben Sie außerdem die Möglichkeit, Punkte zu bearbeiten. Wählen Sie Eingegebene Werte verwenden, um die in den Graphen eingegebenen REUG-Daten für Anpassformelziele zu verwenden, oder Durchschnittswerte verwenden, um altersgerechte REUG-Durchschnittswerte zu verwenden.

# <span id="page-5-0"></span>Hörsysteme

# Auswahl

Mit dem Bildschirm "Auswahl" können Sie Hörsysteme erkennen oder simulieren. Zum Erkennen:

- 1. Wählen Sie die gewünschte Programmierschnittstelle aus dem Dropdown-Menü aus.
- 2. Klicken Sie auf die Taste "Erkennen", um eine Verbindung durchzuführen. Stellen Sie sicher, dass die Hörsysteme zur Erkennung gemäß Abschnitt "Vorbereitung der Hörsysteme" dieser Anleitung vorbereitet sind.
- 3. Wenn sich die Daten im Hörsystem von den in der Anpasssoftware gespeicherten Daten unterscheiden, folgen Sie den Aufforderungen zur Auswahl der gewünschten Anpassung.

# Technologiewechsel

Dieser Bildschirm ist nur bei myChoice Probehörsystemen verfügbar. Durch Klicken auf eine der Technologieebenen wird der Ablauf "Technologieebene wechseln" eingeleitet. Folgen Sie den Bildschirmanweisungen, um die Technologieebene der verbundenen Hörsysteme zu ändern. Der Ablauf bietet folgende Optionen:

- Anpassdaten übertragen: Überträgt die Programmstruktur, den Frequenzgang, Akustische Parameter, den Status zur Intelligenten Höhenanpassung und Zubehör der aktuellen Kundensitzung auf die Hörsysteme.
- Neue Anpassung durchführen: Stellt die Hörsysteme auf die empfohlenen Standardeinstellungen zurück.

Wählen Sie Ihre gewünschte Option aus und fahren Sie mit den Schritten des Workflows fort. Das Data Logging der Hörsysteme geht dabei verloren.

# Akustische Parameter

Stellen Sie unter anderem Folgendes ein: Ankopplung, Belüftung, Hörwinkel, Schläuche, Ohrpasstücke und Hörertyp.

HdO- und RIC-Hörsysteme

- Sofern Sie ein Ohrpassstück oder cShell mit smartVent bestellt haben, geben Sie den Code ein und die Anpasssoftware wird automatisch die optimale Belüftung verwenden.
- Wählen Sie für HdOs den Schallschlauch, Slim Tube oder Power Slim Tube aus (sofern zutreffend):
	- o Wählen Sie für HdOs mit Schallschlauch (Hörwinkel), eine Otoplastik und die Größe der Zusatzbohrung aus.
	- o Wählen Sie für HdOs mit Slim Tube oder Power Slim Tube eine Otoplastik, die Größe der Zusatzbohrung und die Schlauchlänge aus.
- Wählen Sie für RICs Hörer, Otoplastik, Kabellänge (optional) und Dome-Größe (optional) aus.
	- o Bei manchen Produkten erkennt die Anpasssoftware den Hörer automatisch während des Erkennungsvorgangs. Drücken Sie die Taste "Überprüfen", um manuell zu überprüfen, ob der angepasste Hörer derjenige ist, den Sie in der Anpasssoftware ausgewählt haben.

# IdO-Hörsysteme

Sie können bei IdO-Hörsystemen die Zusatzbohrung konfigurieren. Sofern Sie Ohrpassstücke mit smartVent bestellt haben, geben Sie den Code ein und die Anpasssoftware wird automatisch die optimale Belüftung verwenden. In den simulierten Anpassungen können Sie die Bauform und den Hörertyp auswählen.

# Zubehör

Dieser Bildschirm zeigt Zubehör an, das mit den angepassten Hörsystemen kompatibel ist. Wählen Sie das Zubehör aus und klicken Sie auf die Taste xxx verwenden, um das Zubehör in die Anpassung einzubeziehen.

# Anpassformel

Super-/Ultra Power-Voreinstellung (sofern zutreffend) Traditionell: wenig oder keine Signalverarbeitung. Ohne Direktionalität. Modern: stärkere Verstärkung mit Fokus auf Sprachverständlichkeit und reduzierte Umgebungsgeräusche Aktiv: Fokus liegt auf Sprachverständlichkeit bei höchstem Komfort

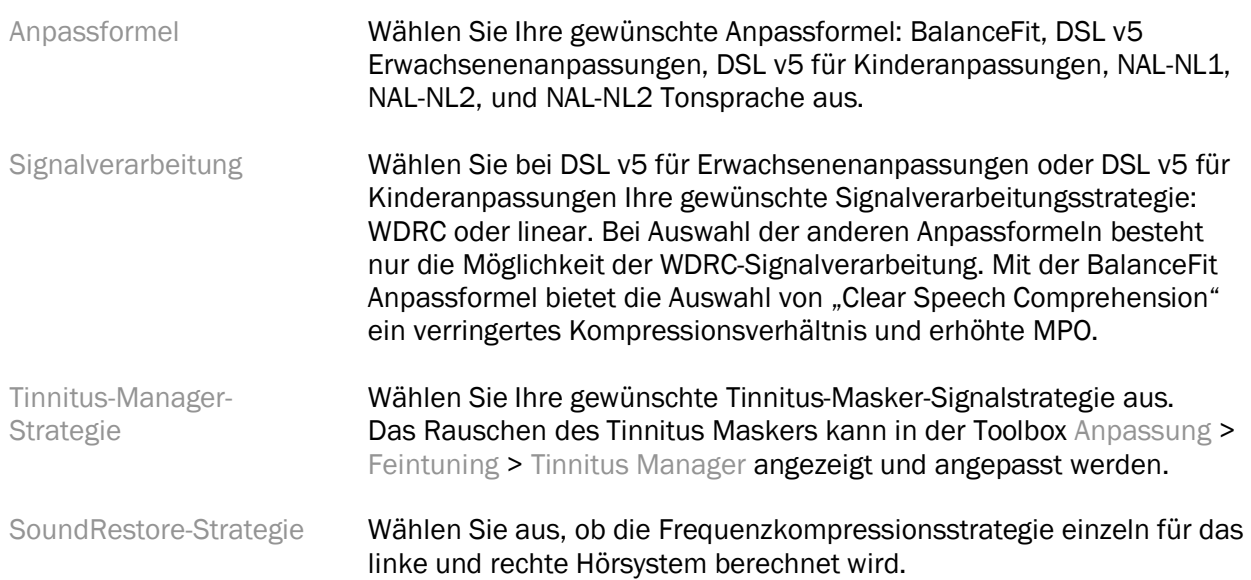

#### **InSituGram**

Verwenden Sie den Bildschirm "InSituGram", um die Hörempfindlichkeit und unangenehme Lautstärkepegel anhand der von den Hörsystemen erzeugten Signale zu beurteilen. Die InSituGram-Messergebnisse können verwendet werden, um Anpassformelziele zu definieren.

Klicken Sie auf die Taste InSituGram starten für das zu beurteilende Ohr. Folgen Sie dem Insitu-Ablauf durch den Test.

# <span id="page-7-0"></span>Anpassmenü

#### Personal Tuning

Der Bildschirm bietet den Zugang zu wichtigen Anpassparametern.

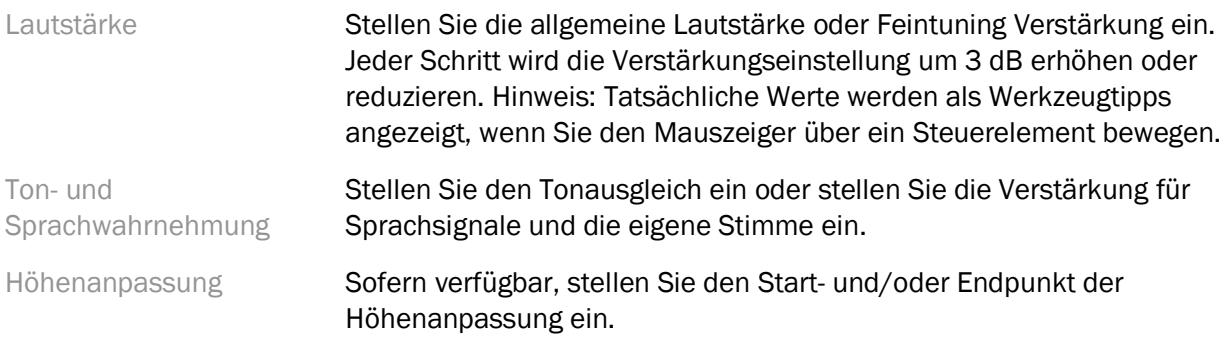

#### **Feintuning**

Auf dem Bildschirm "Feintuning" ist "Alle Programme" stets standardmäßig ausgewählt. So wird sichergestellt, dass relative Unterschiede zwischen allen Programmen beibehalten werden, wenn Änderungen vorgenommen werden.

Sie können Einstellungen vornehmen, indem Sie auf die zutreffende Toolbox klicken.

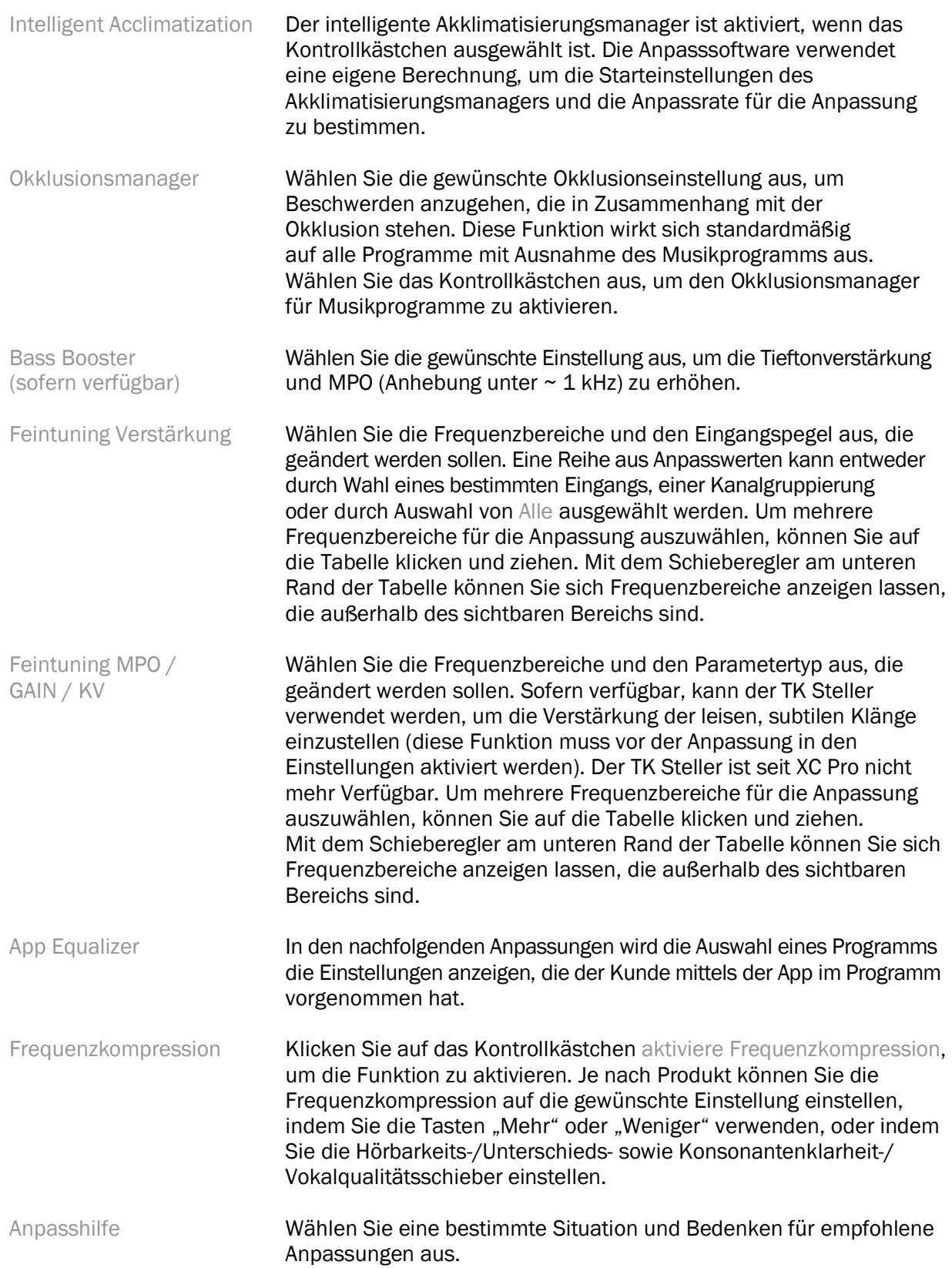

Tinnitus Manager **Klicken Sie auf das Kontrollkästchen** Tinnitus Manager aktivieren. um die Funktion zu aktivieren. Klicken Sie auf das Kontrollkästchen Rauschpegel regelbar, um Kunden zu ermöglichen, den Tinnitus-Rauschpegel mit den Reglern ihrer Hörsysteme anzupassen. Um mehrere Frequenzbereiche für die Anpassung auszuwählen, können Sie auf die Tabelle klicken und ziehen. Mit dem Schieberegler am unteren Rand der Tabelle können Sie sich Frequenzbereiche anzeigen lassen, die außerhalb des sichtbaren Bereichs sind.

# Konfigurieren

Wählen Sie den Bildschirm "Konfigurieren", um adaptive Parameter / Features in den Hörsystemen einzustellen. Wählen Sie die Programme aus, um die Werte der adaptiven Parameter anzuzeigen und zu verändern.

# Programm Manager

Mit diesem Bildschirm können Sie manuelle Programme hinzufügen oder entfernen, Programme kopieren, Programme umbenennen, die Programmreihenfolge ändern sowie den PhoneConnect-/ AutoDAI-Zugriff (sofern verfügbar) zuweisen. Um ein Programm manuell hinzuzufügen, klicken Sie auf den Pfeil neben dem entsprechenden Programm in dem Abschnitt "Verfügbare manuelle Programme".

# Rückkopplung

Wählen Sie den Bildschirm "Rückkopplung", um den Rückkopplungstest durchzuführen. In Fällen, in denen die Umgebung den Test beeinträchtigt haben könnte (z. B. vorhandene übermäßige Lärmbelastung), umfassen die Ergebnisse eine Kombination aus gemessenen Werten und vorhergesagten Rückkopplungsschwellenwerten. Der Status ist dann als "Unvollständig" angezeigt. Die Wiederholung des Tests ersetzt vorhergesagte Werte mit gemessenen Werten, wenn sie in der aktuellen Testumgebung zuverlässig erhalten wurden. Sobald der Rückkopplungstest abgeschlossen ist, wird die Verstärkung des Hörsystems wie in der Grafik dargestellt begrenzt:

- Schwarze Linie = Rückkopplungsschwellenwert
- Graue Linie = Verstärkungsschwellenwert des Hörsystems
- Grüne Linie = Sollverstärkung für 50 dB Reintoneingang
- Rote oder blaue Linie = Unterstützte Verstärkung für 50 dB Reintoneingang

# Auto REM

Auto REM ist ein automatisches Anleitungssystem für Real-Ear-Messungen (REM). Es führt Sie Schritt für Schritt durch die Platzierung des Sondenschlauchs, die Durchführung von Real-Ear-Messungen und die automatische Zielanpassung.

Auto REM ist verfügbar, wenn Sie die Truefit Anpasssoftware in Noah verwenden.

Klicken Sie auf [R] / [Beide starten] / [L], um Auto REM zu starten. Der Workflow führt Sie dann durch eine Reihe von Schritten.

# <span id="page-10-0"></span>Abschluss

# Hörsystem Setup

Wählen Sie den Bildschirm "Hörsystem Setup", um die Funktion der Benutzersteuerung der Hörsysteme zu konfigurieren. Darüber hinaus bietet das Hörsystem Setup über Toolboxen am unteren Rand des Bildschirms Zugriff auf weitere Geräteparameter:

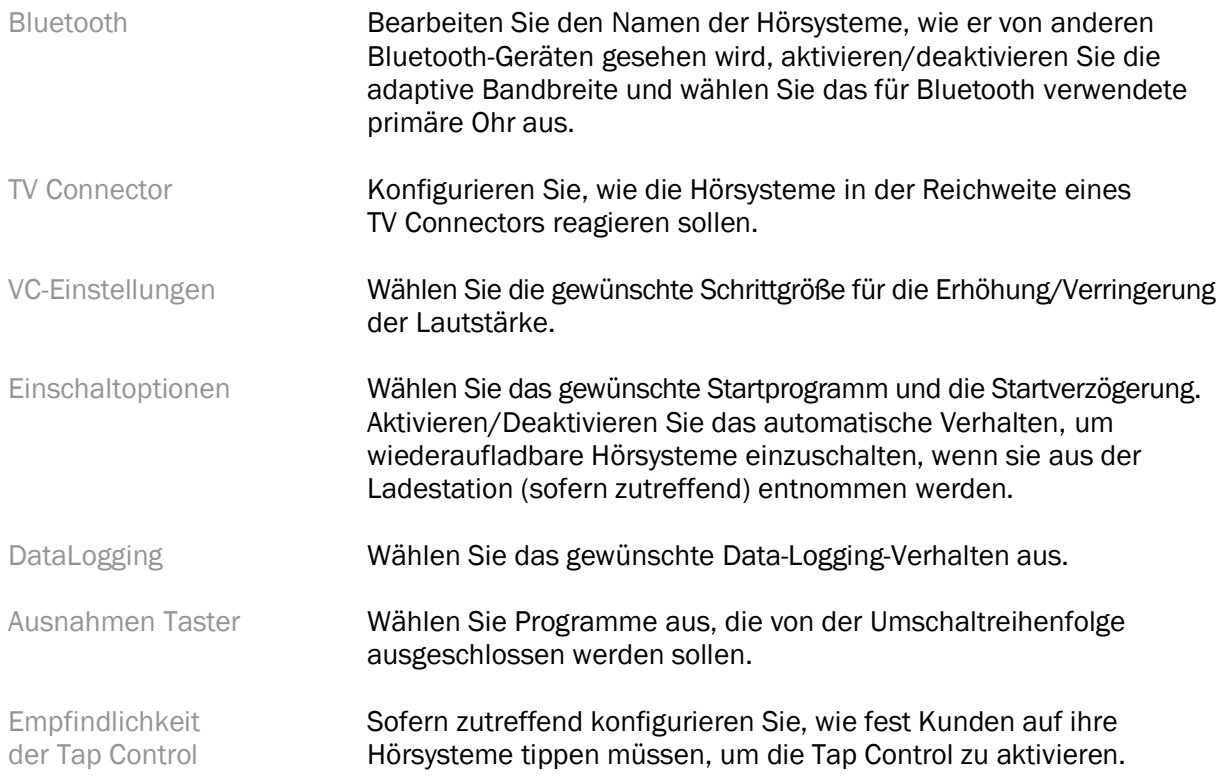

# Signaltöne

Führen Sie vor und konfigurieren Sie die Signaltöne für die Benutzerbenachrichtigungen in den Hörsystemen.

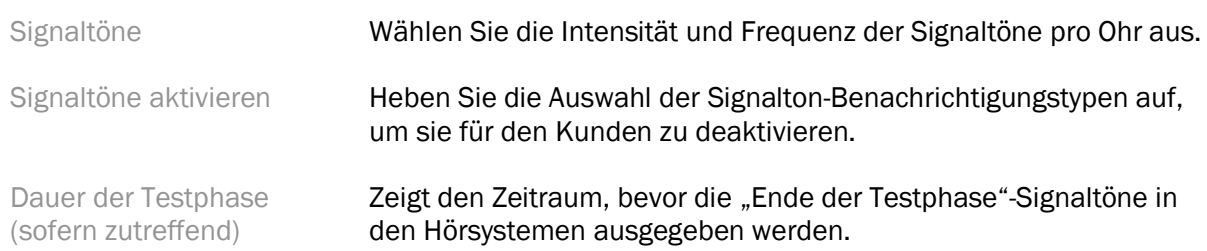

# Anpassbericht

Der Bildschirm "Anpassbericht" bietet einen Überblick über die wichtigsten anpassungsbezogenen Elemente für die Hörsysteme. Die Tabelle bietet die Möglichkeit für eine endgültige Prüfung der Anpasseinstellungen und des allgemeinen Status, bevor die Sitzung beendet wird. Sofern gewünscht,

können zusätzliche Informationen angezeigt werden, indem Sie auf die Taste Mehr Informationen klicken.

Dieser Bildschirm beinhaltet außerdem die folgenden Optionen: Drucken, Speichern oder Sitzung schließen.

# <span id="page-11-0"></span>DataLogging-Menü

# DataLogging

Dieser Bildschirm gibt Aufschluss darüber, wie Kunden mit den Hörsystemen interagieren. Ein Diagramm in der Mitte des Bildschirms zeigt in Prozent, wie viel Zeit in verschiedenen Arten von Hörumgebungen verbracht wurde. Die Tabelle liefert Informationen in Bezug auf durchschnittliche Nutzung und Anpassungen des Lautstärkereglers über alle Programme hinweg. Dieser Bildschirm zeigt außerdem die Historie der vorherigen Sitzungen und die Dauer der Kundennutzung an.

# Lifestyle Analyzer

Dieser Bildschirm bietet einen Überblick über den Höralltag eines Kunden. Die gesamte Zeit, die in akustischen Echtzeit-Hörsituationen verbracht wurde, wird von den Hörsystemen klassifiziert und auf definierte Hörumgebungen bezogen.

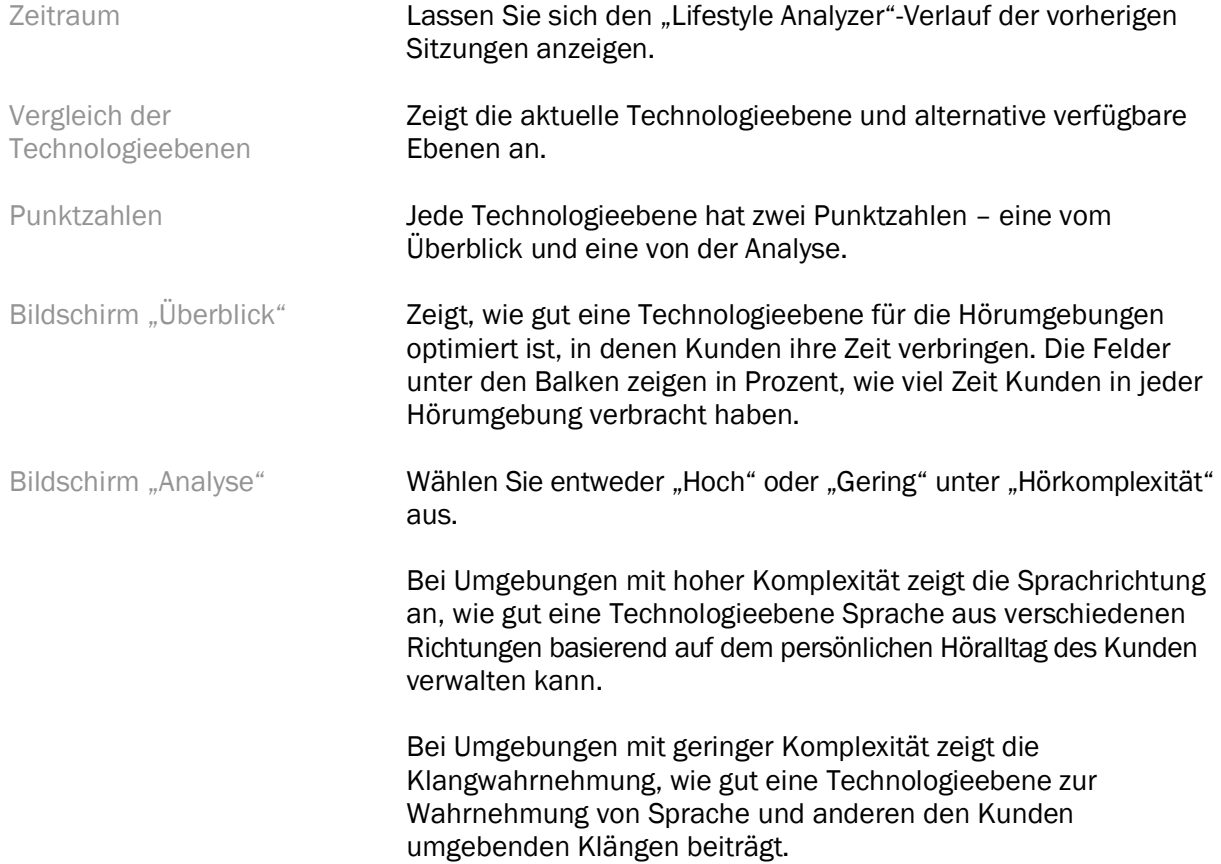

# <span id="page-12-0"></span>Kurvenanzeige-Optionen

Alle in der Anpasssoftware angezeigten Kurven außer dem Rückkopplungsgraphen basieren auf Zielen, die unter der Annahme eines Spracheingangs generiert wurden. Wechseln Sie auf irgendeinem den Graphen anzeigenden Bildschirm die Anzeige, indem Sie auf das Kurvenanzeigensymbol über dem Graphen oben rechts klicken. Die hier vorgenommenen Anpassungen werden auf den linken und rechten Graphen angewendet.

Je nach Abschnitt der Anpasssoftware gibt es verschiedene Optionen, die zur Auswahl verfügbar sind.

# <span id="page-12-1"></span>Hauptmenü

Die Optionen im Hauptmenü sind im Abschnitt "Struktur und Navigation" der Anleitung beschrieben. Nachfolgend sind einige Informationen zu einigen Menüelementen.

# **Messmodus**

Den Messmodus finden Sie unter Hörsystem > Messmodus. Dadurch wird das Hörsystem in einen Verifizierungsmodus versetzt, um Tests ohne die Beeinträchtigung durch adaptive Features zu ermöglichen. Es gibt drei Optionen:

- Adaptive Features sind aktiv: standardmäßiger Zustand
- Real-Ear-Verifizierung: alle Funktionen deaktiviert, außer direktes Klangmanagement und Eingangsauswahl
- 2cc-Kuppler-Verifizierung: Alle adaptiven Funktionen und die Eingangsauswahl sind deaktiviert.

# Anpassdaten übertragen

Zum Ablauf "Anpassdaten übertragen" gelangen Sie über Hörsystem > Anpassdaten übertragen. "Anpassdaten übertragen" unterstützt die Übertragung einer Anpassung zu oder von einem anderen Hörsystem.

# Trainingssession erstellen

Der Trainingsmodus wird verwendet, um die volle Funktionalität jedes Bildschirms so zu demonstrieren, als seien die Hörsysteme verbunden. Sie können auf die Trainingseinheiten über das Hauptmenü unter Hilfe > Erstelle Trainingssession zugreifen.

Wählen Sie einen Kunden aus und erstellen Sie dann eine Trainingssession. Sie können den gesamten Erkennungsablauf der Hörsysteme sowie Tests, z. B. Rückkopplungstests, simulieren. Außerdem können Sie Informationen des DataLogging einschließlich Lifestyle Analyzer, sofern verfügbar, simulieren. Trainingssessions können nicht gespeichert werden.

# <span id="page-12-2"></span>Wichtige Sicherheitsinformationen

HANSATON scout Anpasssoftware ist ein medizinisches Gerät. Daher birgt die Verwendung dieses Produkts ein gewisses Schadensrisiko, sodass es wichtig ist, dass nur ordnungsgemäß qualifizierte medizinische Hörakustiker die HANSATON scout-Anpasssoftware in Übereinstimmung mit diesem Benutzerhandbuch verwenden und dass sie die hierin enthaltenen Warnhinweise verstehen und befolgen.

# Verwendungszweck:

Die eigenständige Anpasssoftware ist dafür vorgesehen, von qualifizierten Hörakustikern verwendet zu werden, um Hörsysteme zu konfigurieren, zu programmieren und an die spezifischen Anforderungen der jeweiligen Person anzupassen.

Dieses Benutzerhandbuch bietet eine detaillierte Einführung in die Hörsystemanpassung mit HANSATON scout. Auf <https://www.hansaton.com/instr> können Sie eine elektronische Version erhalten.

# Vorgesehene Benutzergruppe:

Qualifizierte Hörakustiker.

# Angestrebte Patientenzielgruppe:

Die Software ist für Patienten mit unilateralem und bilateralem, leicht- bis hochgradigem Hörverlust oder in Kombination mit chronischem Tinnitus gedacht, die eine Hörsystemanpassung benötigen. Der Tinnitus-Ausgleich ist für Patienten ab 18 Jahren gedacht.

# Indikationen:

Bitte beachten Sie, dass sich die Indikationen nicht auf die Anpasssoftware sondern auf kompatible Hörsysteme beziehen. Allgemeine klinische Indikationen für die Verwendung von Hörsystemen und dem Tinnitus Masker sind:

- Vorliegen eines Hörverlusts;
	- o Unilateral oder bilateral;
	- o Schallleitungs- oder Schallempfindungsschwerhörigkeit oder beides;
	- o Leicht- bis hochgradig;
- Chronischer Tinnitus (nur für Hörsysteme mit Tinnitus Masker).

# Kontraindikationen:

Bitte beachten Sie, dass sich die Kontraindikationen nicht auf die Anpasssoftware sondern auf kompatible Hörsysteme beziehen. Allgemeine klinische Kontraindikationen für die Verwendung von Hörsystemen und dem Tinnitus Masker sind:

- Hörverlust liegt nicht im Anpassungsbereich des Hörsystems (d. h. Verstärkung, Frequenzgang);
- Akuter Tinnitus;
- Deformität des Ohres (d. h. verschlossener Gehörgang, fehlende Ohrmuschel);
- Neuraler Hörverlust (retrocochleäre Pathologien wie fehlender/nicht funktionsfähiger Hörnerv).

Die Hauptkriterien für die Überweisung eines Kunden an einen Arzt oder anderen Spezialisten zur medizinischen Einschätzung und/oder Behandlung lauten wie folgt:

- Sichtbare kongenitale oder traumatische Deformation des Ohrs;
- Akuter Ausfluss aus dem Ohr in den vorangegangenen 90 Tagen;
- Plötzlicher oder schnell voranschreitender Hörverlust auf einem oder beiden Ohren innerhalb der vorangegangenen 90 Tage;
- Akuter oder chronischer Schwindel;
- Audiometrische Differenz zwischen Luft- und Knochenleitung von mindestens 15 dB bei 500 Hz, 1000 Hz und 2000 Hz;
- Sichtbarer Nachweis einer signifikanten Cerumenansammlung oder eines Fremdkörpers im Gehörgang;
- Schmerzen oder Beschwerden im Ohr;
- Abnormes Erscheinungsbild des Trommelfells und des Gehörgangs wie z. B.:
	- o Entzündung des äußeren Gehörgangs;
	- o Perforiertes Trommelfell;
	- o Andere Auffälligkeiten, die nach Ansicht des Hörakustikers medizinisch bedenklich sind.

Der Hörakustiker kann entscheiden, dass eine Überweisung nicht angemessen oder im besten Interesse des Kunden ist, wenn:

- Es hinreichende Beweise dafür gibt, dass der Zustand vollständig von einem Facharzt untersucht wurde und eine mögliche Behandlung durchgeführt wurde.
- Die Erkrankung hat sich seit der vorherigen Untersuchung und/oder Behandlung weder verschlechtert noch signifikant verändert hat.
- Hat sich der Kunde auf der Grundlage einer informierten und fachkundigen Entscheidung dazu entschieden, den Ratschlag, ein ärztliches Gutachten einzuholen, nicht anzunehmen, ist es zulässig, mit der Empfehlung passender Hörsysteme fortzufahren, sofern folgende Aspekte beachtet werden:
	- o Die Empfehlung wird sich nicht nachteilig auf die Gesundheit oder das allgemeine Wohlbefinden des Kunden auswirken.
	- o Die Unterlagen belegen, dass alle notwendigen Überlegungen zum Wohl des Kunden angestellt wurden. Falls gesetzlich vorgeschrieben, hat der Kunde eine Verzichtserklärung unterschrieben, um zu bestätigen, dass die Überweisungsempfehlung nicht angenommen wurde und dass es sich um eine bewusste Entscheidung handelt.

# Nutzungsbeschränkung:

Die Nutzung der HANSATON scout-Anpasssoftware ist darauf begrenzt, kompatible Hörsysteme anzupassen und einzustellen. Die HANSATON scout-Anpasssoftware ist nicht für Diagnosezwecke vorgesehen.

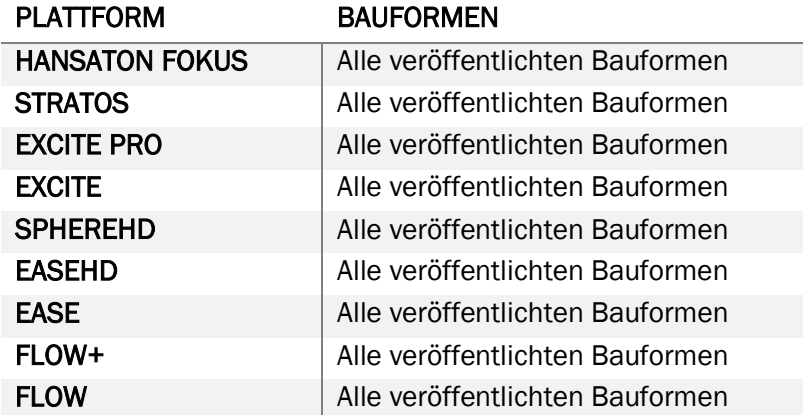

# Kompatible Hörsysteme:

#### Nebenwirkungen:

Bitte beachten Sie, dass sich die Nebenwirkungen nicht auf die Anpasssoftware sondern auf kompatible Hörsysteme beziehen.

Physiologische Nebenwirkungen von Hörsystemen wie Tinnitus, Schwindel, Cerumenbildung, zu viel Druck, Schwitzen oder Feuchtigkeit, Blasen, Juckreiz und/oder Ausschlag, Gefühl von verstopften Ohren oder Völlegefühl und deren Folgen wie Kopf- und/oder Ohrenschmerzen, können von Ihrem Hörakustiker behoben oder reduziert werden. Herkömmliche Hörsysteme können Kunden höheren Geräuschpegeln aussetzen, was zu einer Verschiebung der Schwellenwerte im durch Gehörtrauma betroffenen Frequenzbereich führen kann.

#### Klinischer Nutzen:

Der Nutzen für Patienten ist, dass die Anpasssoftware die Fähigkeit bietet, die Hörsystemeinstellungen auf individuelle Bedürfnisse einzustellen und sie im Hörsystem zu speichern. Der Nutzen für Hörakustiker liegt im Bereich der Patientenverwaltung.

#### Risiken:

Im Falle dieser Anpasssoftware manifestieren sich diese Risiken durch die Hörsysteme, die sie programmieren soll. Das heißt, dass die Anpasssoftware selbst weder dem Benutzer (Hörakustiker) noch dem Träger der Hörsysteme direkt schaden kann, aber ihre Verwendung (oder ihr Missbrauch) kann dazu führen, dass:

- falsch programmierte Hörsysteme, die an Patienten ausgegeben werden, und/oder
- schädlich laute Klänge, die über die Hörsysteme an die Patienten während der Anpassungssitzungen/Demonstrationssitzungen abgegeben werden.

Diese Risiken sind sehr gering, nichtsdestotrotz sollten sich sowohl Hörakustiker als aus Träger der Hörsysteme dessen bewusst sein.

# Hohe MPO

Die allgemeine MPO des Hörsystems überschreitet 132 dB (Ohrsimulator).

# Hoher Tinnitus Manager Rauschpegel

Der Rauschpegel des Tinnitus Maskers überschreitet in beiden Hörsystemen 80 dB(A). Lassen Sie bei den aufgeführten Programmen Vorsicht walten.

# Hörerproblem

Der verbundene und der ausgewählte Hörer sind nicht identisch. Wählen Sie den richtigen Hörer aus.

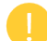

# Falsche Seiteninformation

Das Hörsystem ist für die gegenüberliegende Seite konfiguriert. Erlauben Sie einen Seitentausch.

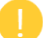

# Testeinstellungen

Entfernen Sie die Hörsysteme aus den Ohren Ihres Kunden. Anpassdaten können am Ende des Vorgangs wiederhergestellt werden.

# <span id="page-16-0"></span>Konformitätsinformationen und Beschreibungen der Symbole

# Konformitätsinformationen

Europa: Konformitätserklärung

Hiermit erklärt die Sonova AG, dass dieses Produkt die Anforderungen der Medizinprodukteverordnung (EU) 2017/745 erfüllt.

Das Benutzerhandbuch ist über die Funktion Hilfe innerhalb der Anpasssoftware zugänglich. Das Benutzerhandbuch für alle Versionen der Anpasssoftware ist in allen anwendbaren Sprachen in digitaler Form über die folgende Webseite zugänglich:

#### <https://www.hansaton.com/instr>

Um eine kostenlose Printversion der Anleitung zu erhalten, kontaktieren Sie bitte Ihren lokalen Unitron-Vertreter. Die Kopie wird Ihnen innerhalb von 7 Tagen zugesandt.

Jegliche schwerwiegende Vorfälle in Zusammenhang mit diesem Produkt müssen dem Unitron-Vertreter und der zuständigen Behörde am Aufenthaltsort gemeldet werden. Als schwerwiegender Vorfall wird jeder Vorfall erachtet, der direkt oder indirekt zu einem der folgenden Ereignisse geführt hat, hätte führen können oder führen könnte:

- den Tod eines Patienten, Anwenders oder einer anderen Person;
- die vorübergehende oder dauerhafte schwerwiegende Verschlechterung des Gesundheitszustandes eines Patienten, Anwenders oder einer anderen Person;
- eine ernsthafte Gefahr für öffentliche Gesundheit;

# **Sicherheitshinweis**

Patienteninformationen sind private Informationen und ihr Schutz ist wichtig:

- Stellen Sie sicher, dass Ihr Betriebssystem auf dem neusten Stand ist.
- Stellen Sie sicher, dass Ihre installierte Version der Anpasssoftware die Neueste ist.
- Aktivieren Sie die Windows-Benutzeranmeldung, verwenden Sie sichere Kennwörter und halten Sie die Anmeldedaten geheim.
- Verwenden Sie einen angemessenen und aktuellen Malware- und Antivirenschutz.

Je nach nationaler Gesetzgebung sind Sie möglicherweise verpflichtet, alle Patienteninformationen zu verschlüsseln, um im Falle eines Datenverlusts und/oder -diebstahls nicht haftbar gemacht werden zu können. Sie können eine Laufwerkverschlüsselung (z. B. den kostenlosen Microsoft BitLocker) verwenden, um alle Daten auf Ihrem PC zu schützen. Falls Sie mit Noah arbeiten, stellen Sie sicher, dass Sie die Noah-Datenbankverschlüsselung verwenden.

Stellen Sie sicher, dass die Daten jederzeit sicher sind. Bitte beachten Sie, dass diese Liste nicht vollständig ist.

- Bei der Übertragung von Daten über unsichere Kanäle, senden Sie entweder anonymisierte Daten oder verschlüsseln Sie diese.
- Schützen Sie Datensicherungen nicht nur vor Datenverlust, sondern auch vor Diebstahl.
- Entfernen Sie alle Daten von Datenmedien, die nicht mehr verwendet oder entsorgt werden.

# **Softwarepflege**

Wir beobachten ständig das Feedback des Marktes. Falls Sie irgendwelche Probleme bei der neusten Version der Anpasssoftware feststellen, wenden Sie sich bitte an Ihren lokalen Unitron-Vertreter.

# Beschreibungen der Symbole

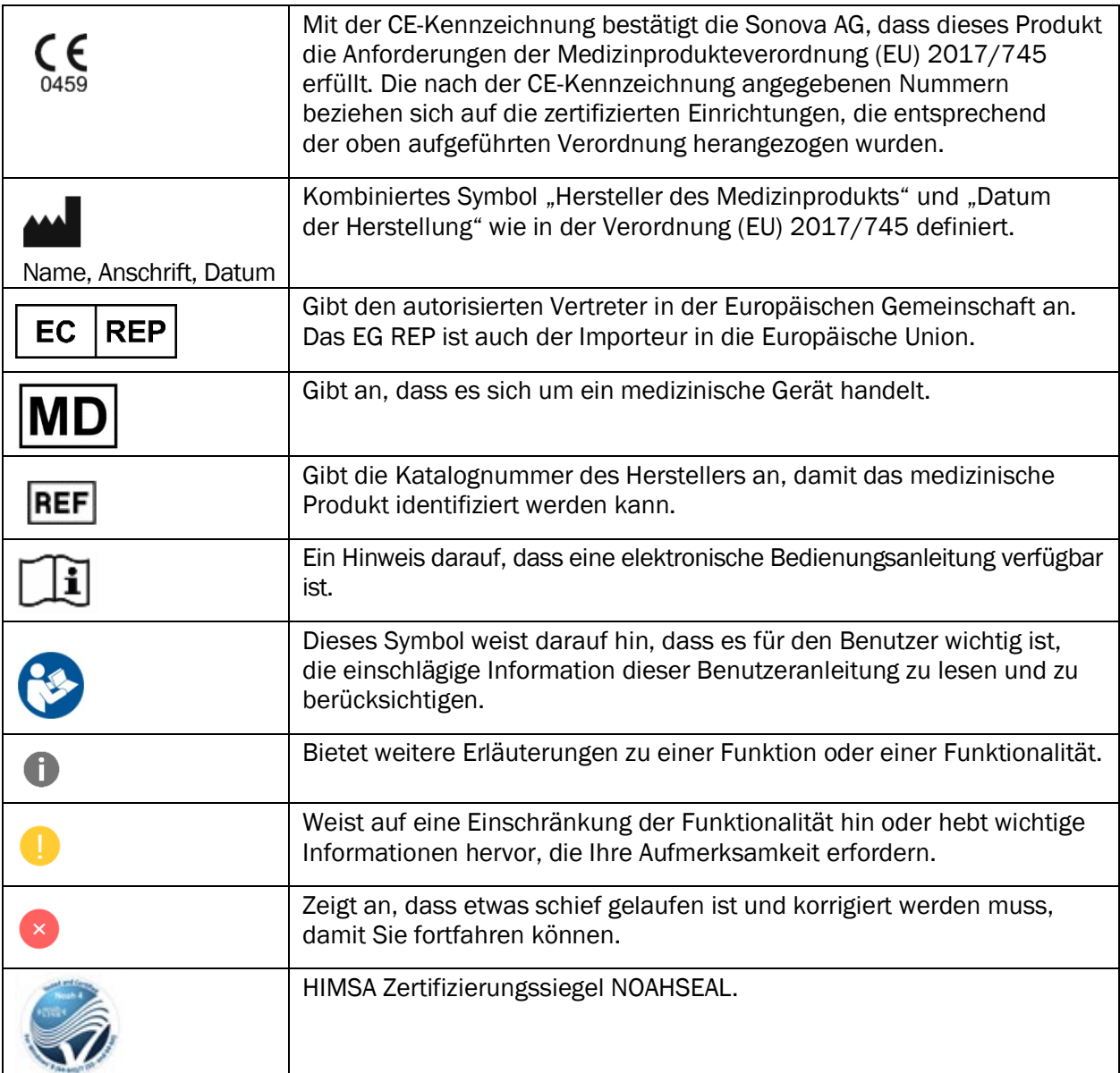

# <span id="page-17-0"></span>Systemanforderungen

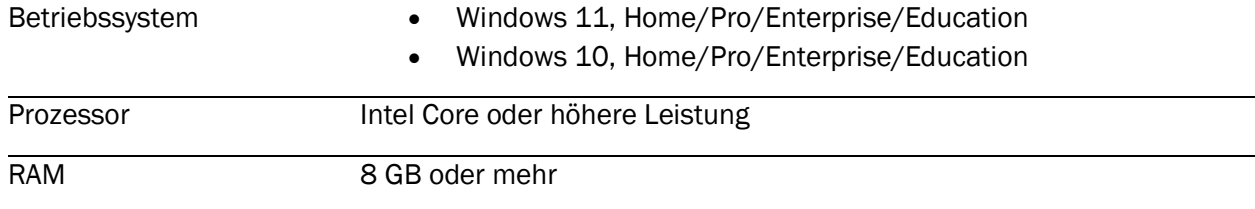

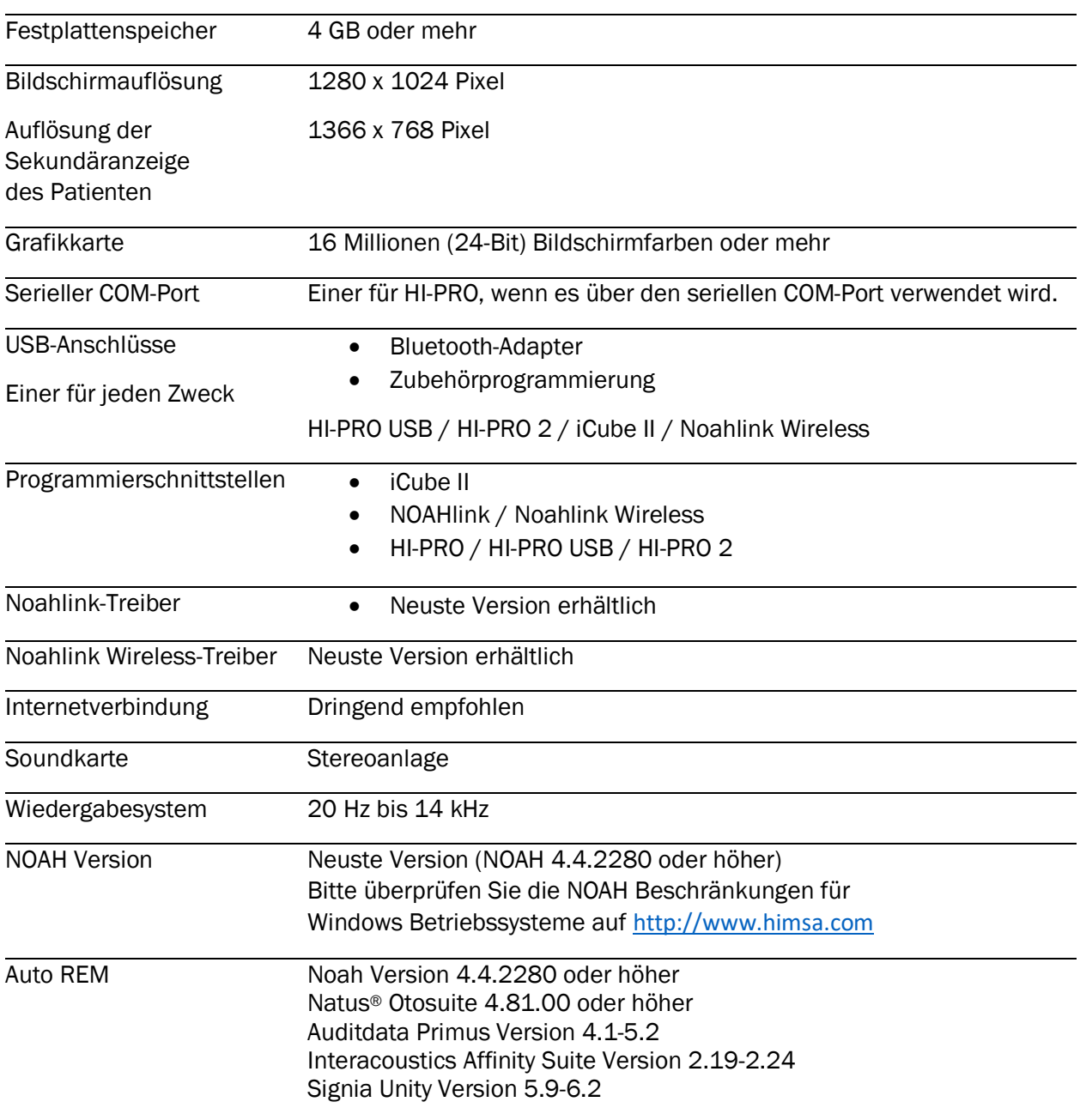

Die Bluetooth® Wortmarke und das Logo sind eingetragene Marken von Bluetooth SIG, Inc. und werden von Marken wie die Sonova AG unter Lizenz verwendet.

Dieses Benutzerhandbuch gilt für HANSATON scout 5. 6 und neuere Subversionen der HANSATON scout 5.6 Anpasssoftware. Für frühere Versionen des Benutzerhandbuchs für die Anpasssoftware besuchen Sie bitte hansaton.com/instr .

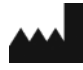

Sonova AG • Laubisrütistrasse 28 • CH -8712 Stäfa • Schweiz

[hansaton.com](http://www.hansaton.com/)

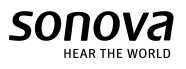

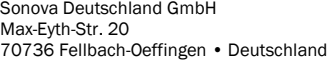

 $EC$ 

**REP** 

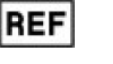

058 -5237 -05 6 HANSATON scout 5. 6

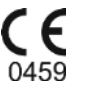

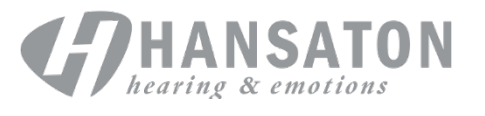